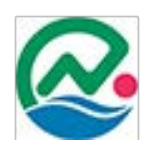

# 南城市雇用創出サポートセンター 操作マニュアル

求職者向け

### **はじめに**

### 求人情報をお探しの求職者のみなさま

南城市雇用創出サポートセンターホームページをご利用いただきありがとうございます。 今後、皆さまと一緒に就職へ向けて力を合わせ頑張っていきたいと思います。 当サイトのご利用方法は下記をご覧下さい。

### 南城市雇用創出サポートセンターご利用の流れ

### **1.**仕事を探す

当サイトに求職者登録し求人情報を検索する。または、大里庁舎と玉城庁舎 の掲示板にて求人情報を確認する。

### **2.**面談

マイページより相談依頼を送信する

#### **3.**面接

面談にて求人内容に適していると判断した際は雇用創出サポートセンターが 事業者との面接の日程調整を行います。

面接の日程が決まれば紹介状を発行するので、面接に行かれる前に玉城庁 舎まで受け取りに来てください。

#### **4.**結果報告

採用結果にかかわらず、雇用創出サポートセンターまでお知らせください。

採用等により、当サイトでの求職を取り下げる際は、マイページの「個人情報 管理」より、求職ステータスを変更し、取り下げ中であることの明示をお願いい たします。

# **目次**

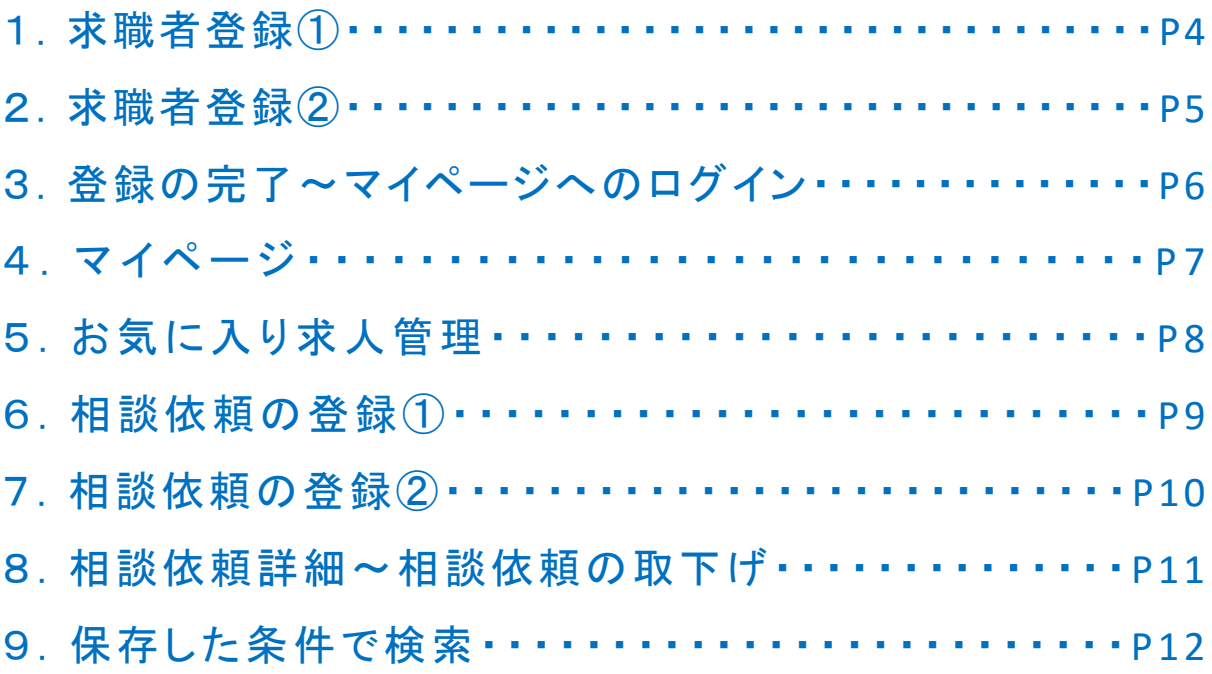

求職者登録を行うには当サイトトップページの以下(1)、2のいずれかから登録フォームへ 遷移してください。

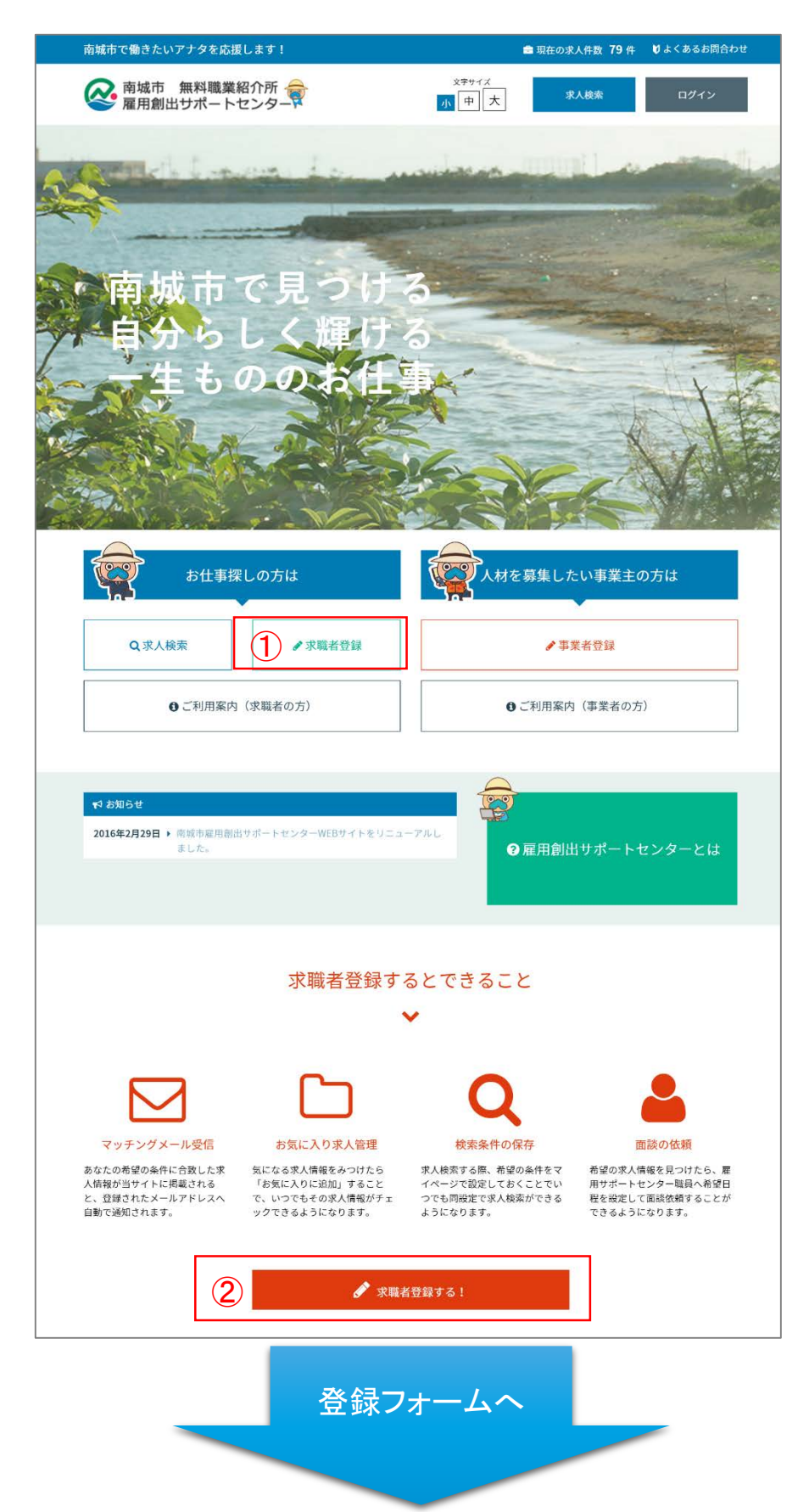

登録フォームでは登録者情報の入力とマッチングメールの設定を行うことができます。

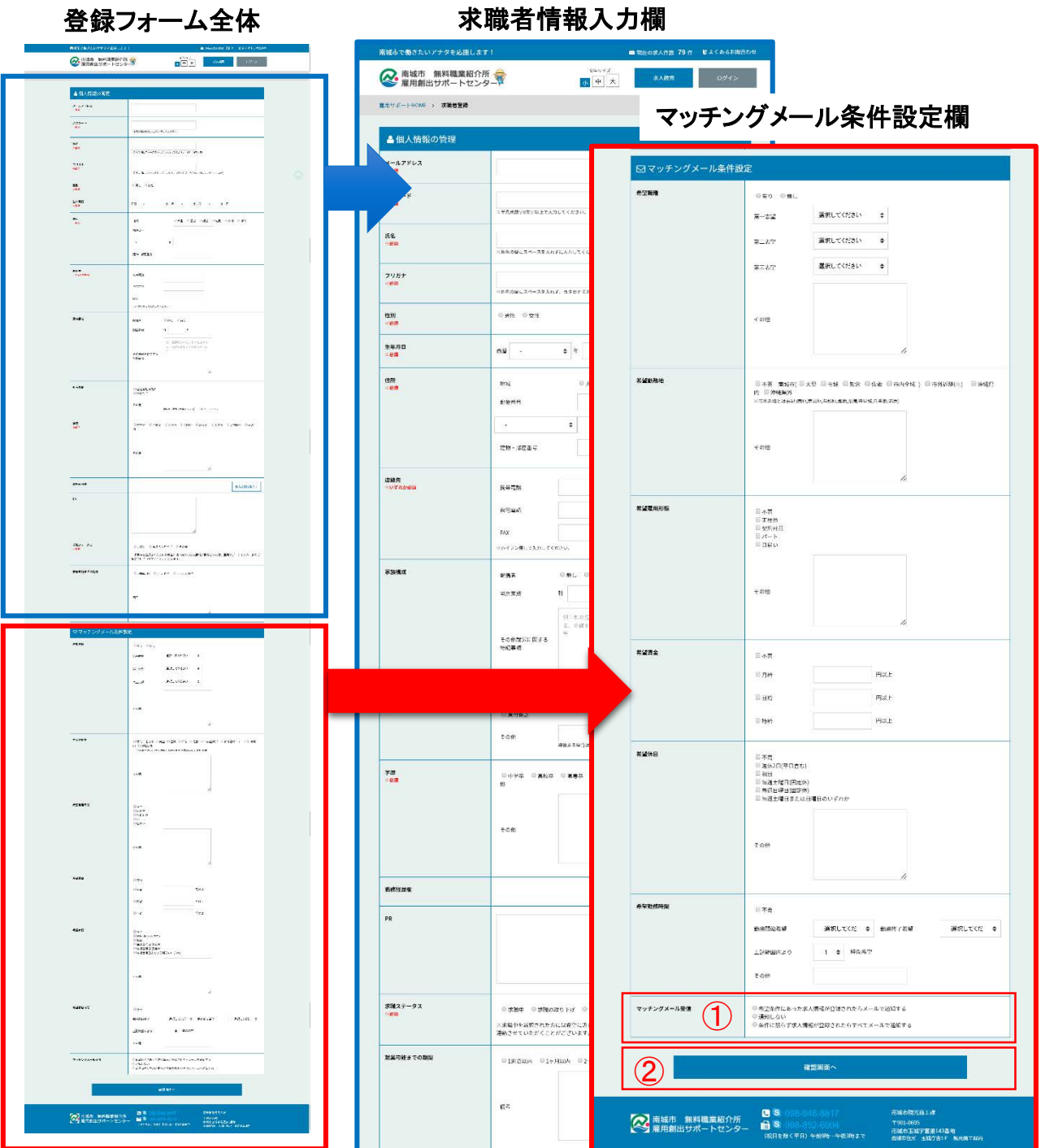

①マッチングメール受信:「受信する」を設定すると、あなたの希望の条件に合致した求人 情報が当サイトに掲載されると、登録されたメールアドレスへ自動で通知されます。 ※希望条件に限らず、すべての新着求人情報に関するメールを受信する設定も行えます。 ※マッチングメールは1週間に一回、その間に登録された求人情報が配信されます。

②確認画面へ:入力内容の確認ページへ遷移します。

# **登録の完了~マイページへのログイン**

### 入力した内容を確認し、よろしければ②「登録完了」をクリックし求職者登録を完了します。 ※登録完了後、登録されたメールアドレスへ登録完了の通知メールが送信されます。

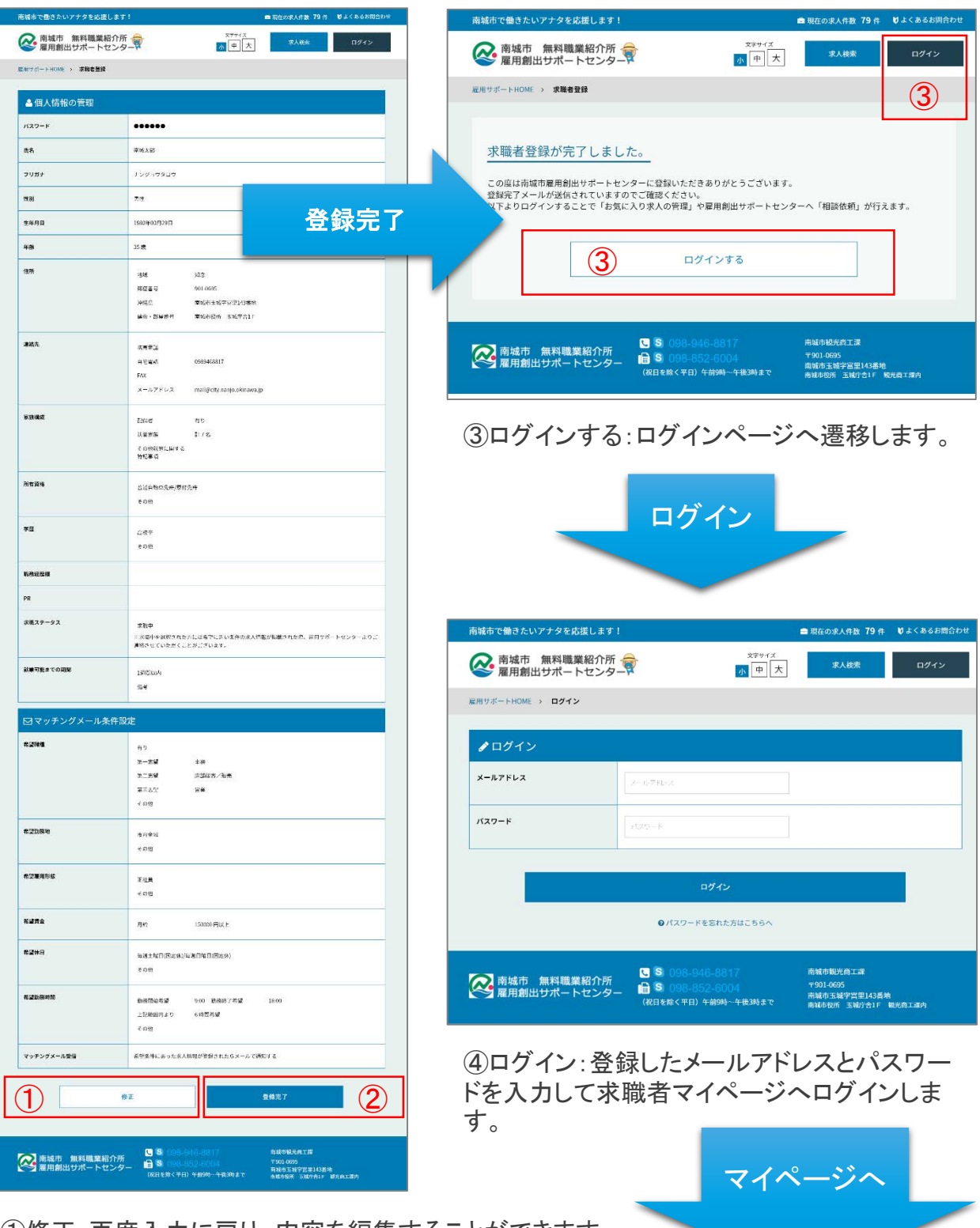

①修正:再度入力に戻り、内容を編集することができます。 ②登録完了:求職者登録を完了します。

マイページ専用メニューです。各種メニューついては以下をご確認ください。

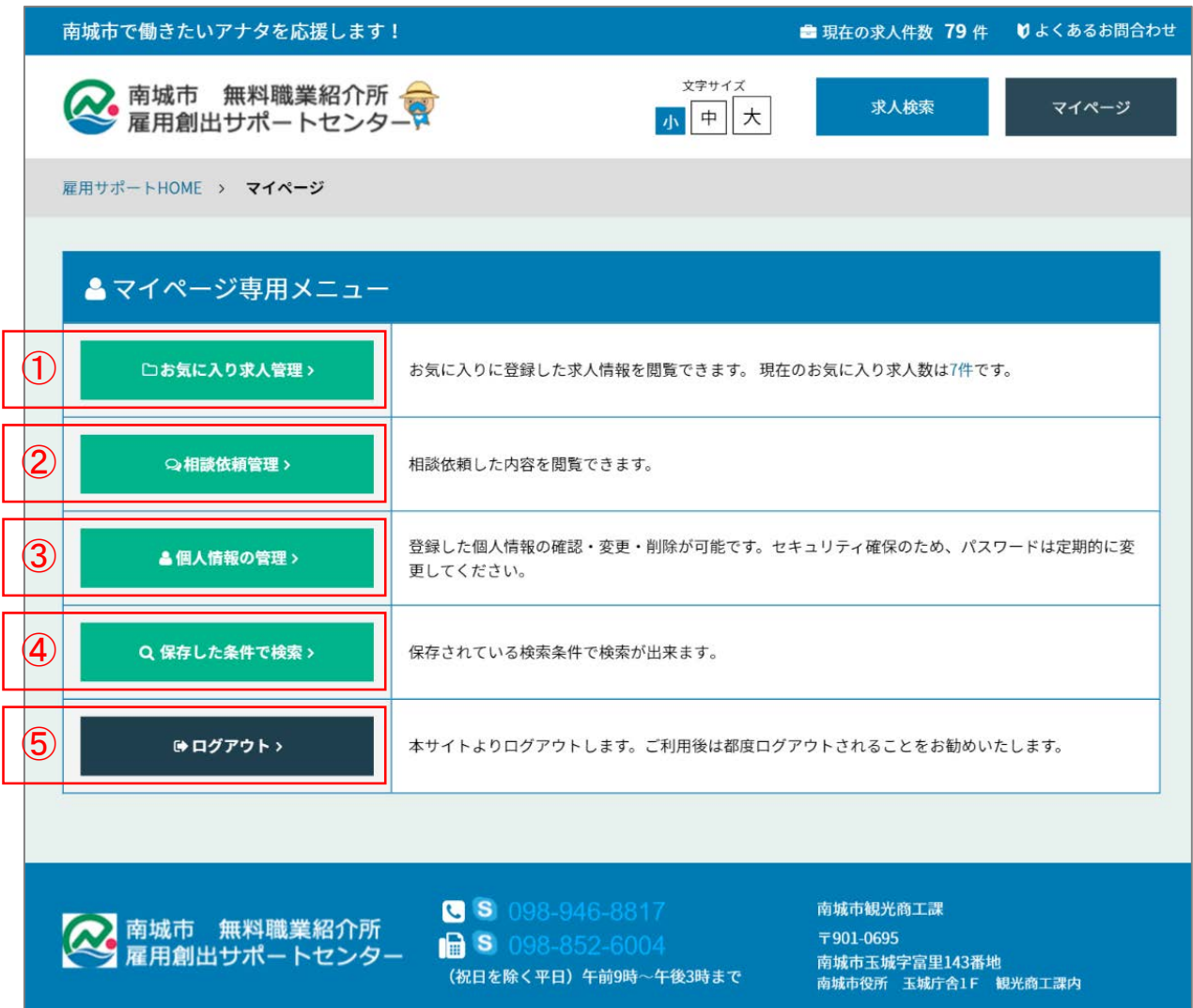

①お気に入り求人管理:お気に入りに登録した求人情報を閲覧・削除を行えます。 →詳細説明は8ページへ

②相談依頼管理:相談依頼した内容を閲覧できます。 →詳細説明は9ページへ

③個人情報の管理:求職者登録した内容の確認・編集、及びマッチングメールに関する設 定が行えます。求職者登録時と同じ内容になります。→詳細説明は5ページへ

④保存した条件で検索:初めは表示されていません。検索条件を保存すると表示され利用 できるようになります。→詳細説明は12ページへ

⑤ログアウト:当サイトよりログアウトします。ご利用後は都度ログアウトされることをお勧 めいたします。

# **お気に入り求人管理**

気になる求人情報をみつけたら「お気に入りに追加」することで、いつでもその求人情報が チェックできるようになります。

求人情報話細ページ おおしい おおしゃ 求人情報一覧ページ

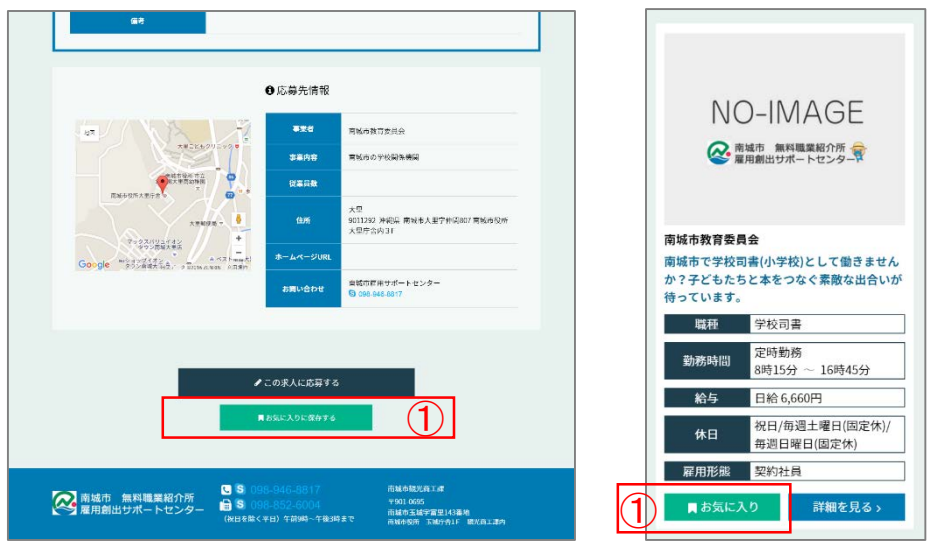

①お気に入りに保存する(お気に入り):求人情報詳細ページ、または一覧ページの 「お気に入り」をクリックするとお気に入り求人として保存することができます。

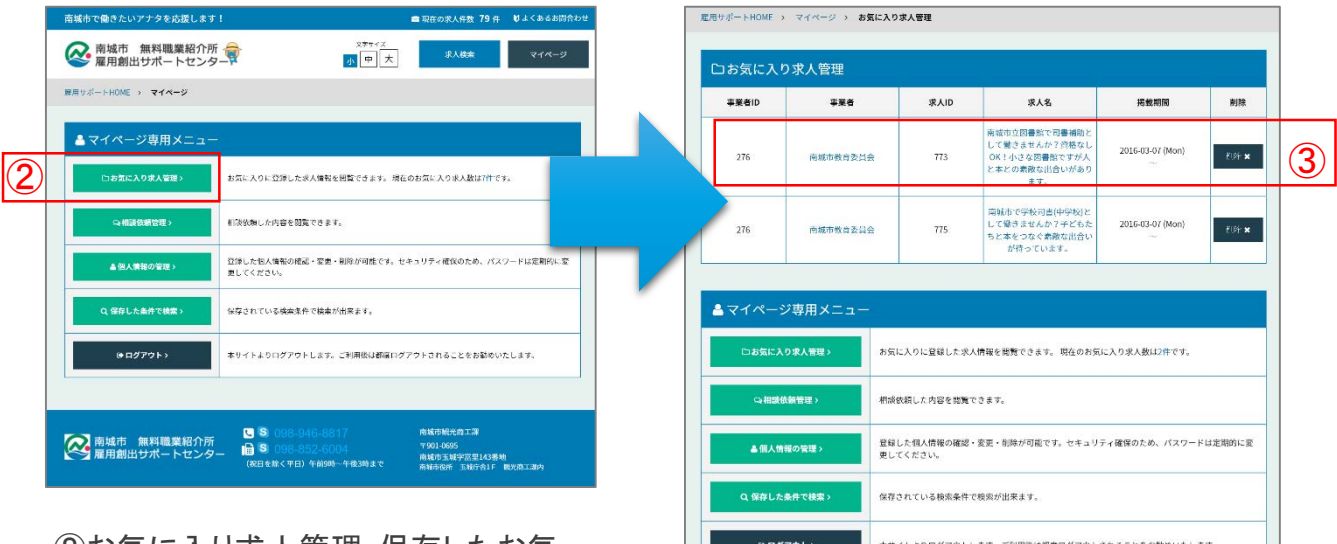

②お気に入り求人管理:保存したお気 に入り求人情報はマイページより確認 することができます。 ③保存されたお気に入り求人情報です。

求人名をクリックすると求人情報詳細 ページへ遷移します。 右端の削除ボタンをクリックするとお気に 入り一覧から削除することができます。

## **相談依頼の登録①**

希望の求人情報を見つけたら、雇用サポートセンター職員へ希望日程を設定して面談依 頼することができるようになります。

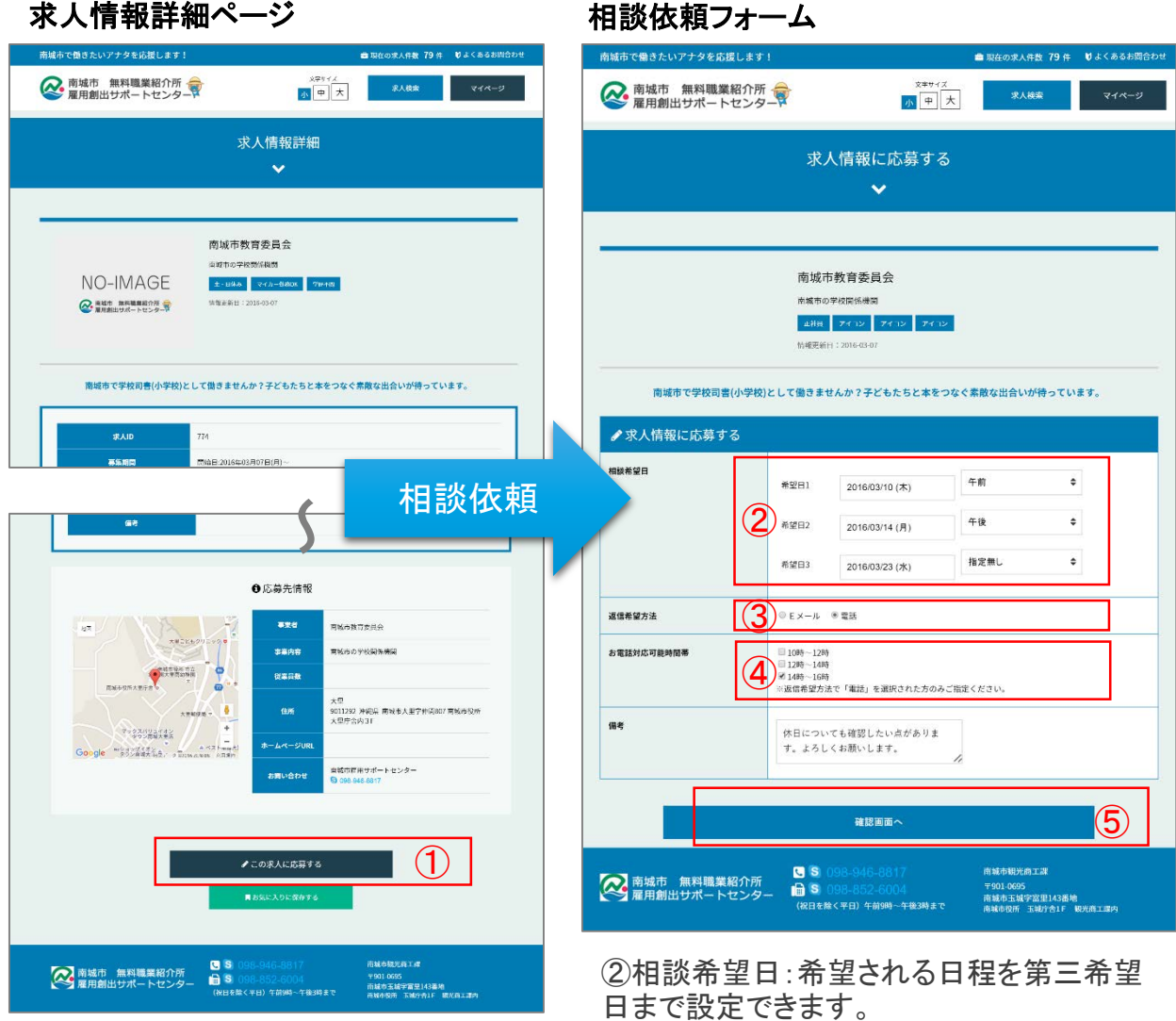

①この求人に応募する: 相談依頼フォームへ遷移します。 ③返信希望方法:相談日程の調整連絡を受 け取りたい方法を選択します。

④お電話対応可能時間帯:お電話での返信 希望を選択された方のみ希望される時間帯 を選択してください。

⑤確認画面へ:入力内容の確認ページへ遷 移します。

### **相談依頼の登録②**

希望の求人情報を見つけたら、雇用サポートセンター職員へ希望日程を設定して面談依 頼することができるようになります。

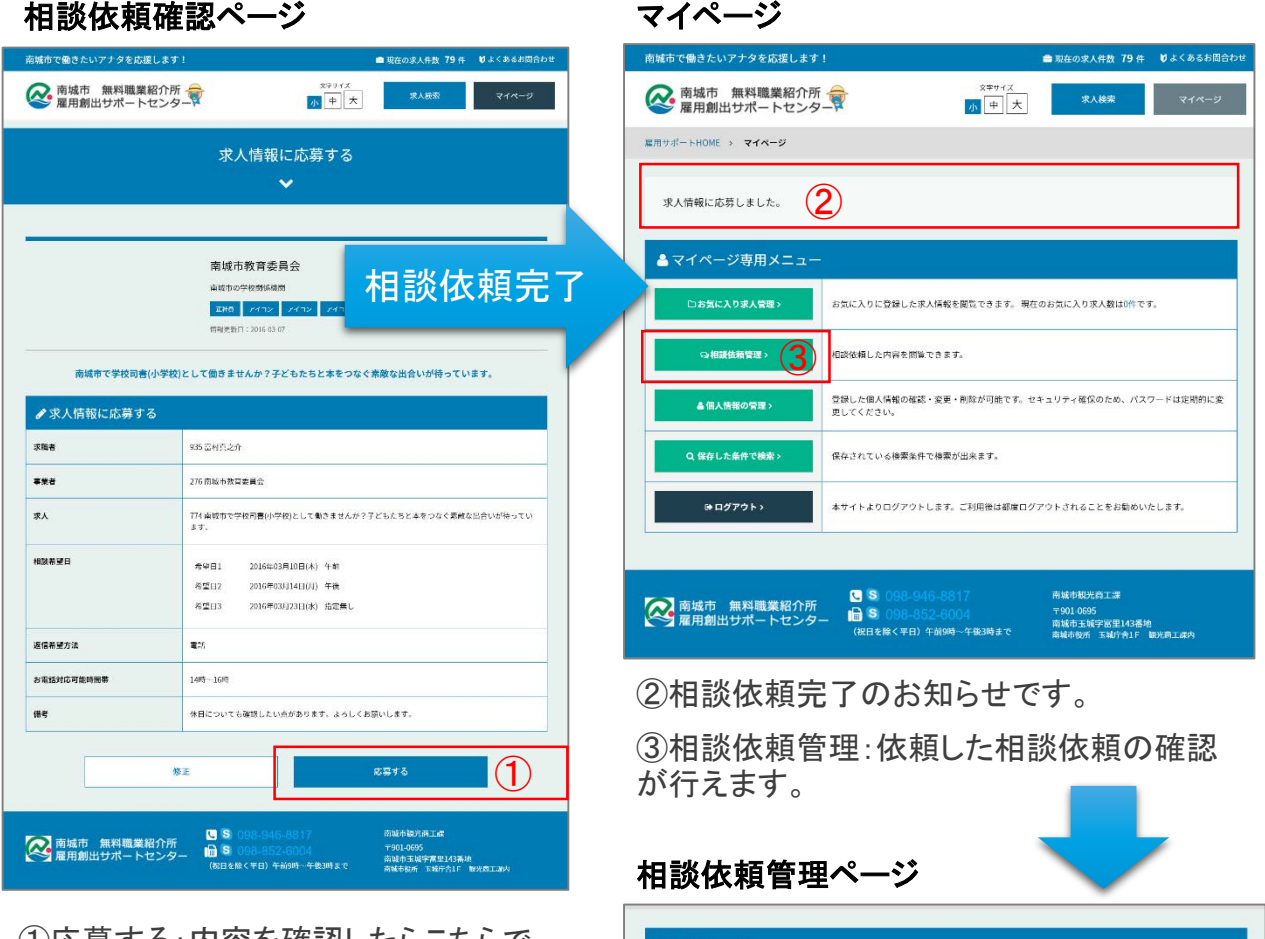

①応募する:内容を確認したらこちらで 相談依頼を完了します。 ※完了すると自動で南城市に相談依頼の メールが送信され、メール確認後に担当者よ り調整の連絡があります。

#### コ相談依頼 事業者ID \*\*\* **求人ID** 家人名 相談希望日 南城市で学校司書(小学校)と<br>して働きませんか?子どもた<br>ちと本をつなぐ素敵な出合い<br>- が待っています。 2016年03月10日(木) 午前<br>2016年03月14日(月) 午後<br>2016年03月23日(水) 稍定無し ④ 276 南城市教育委員会  $774$ 相談詳細 特養老人ホーム「小谷園」<br>(佐敷)にて看護職員(正規)員<br>集!!昇給賃与あり!!未経<br>||参可!! 相談詳細ま 245 社会福祉法人支去会 小谷園 770 2016年03月03日(木) 急募1名!!人気の内職!週<br>末メインの在宅でできる球相<br>の皮むきやパック詰めなどの<br>- 軽量作業です。 344 トロップ沖縄  $\overline{7}\overline{7}1$ 2016年03月11日(金) 相談詳細: ▲ マイページ専用メニュー お気に入りに登録した求人情報を閲覧できます。現在のお気に入り求人数は0件です。 →相譲依頼管理 > 相談依頼した内容を閲覧できます。 登録した個人情報の確認・変更・剛除が可能です。セキュリティ確保のため、パスワードは定期的に変<br>更してください。 ▲ 個人情報の管理 > Q 保存した条件で検索> 保存されている検索条件で検索が出来ます。 **⊕ログアウト**> 本サイトよりログアウトします。ご利用後は都度ログアウトされることをお勧めいたします。

④相談詳細:相談依頼一覧より詳細を確認 します。

# **相談依頼詳細~相談依頼の取下げ**

相談依頼詳細ページでは依頼内容の確認や、相談依頼を取下げることができます。 詳細は以下をご確認ください。

相談休頼計編ページ 相談依頼の取下げページ

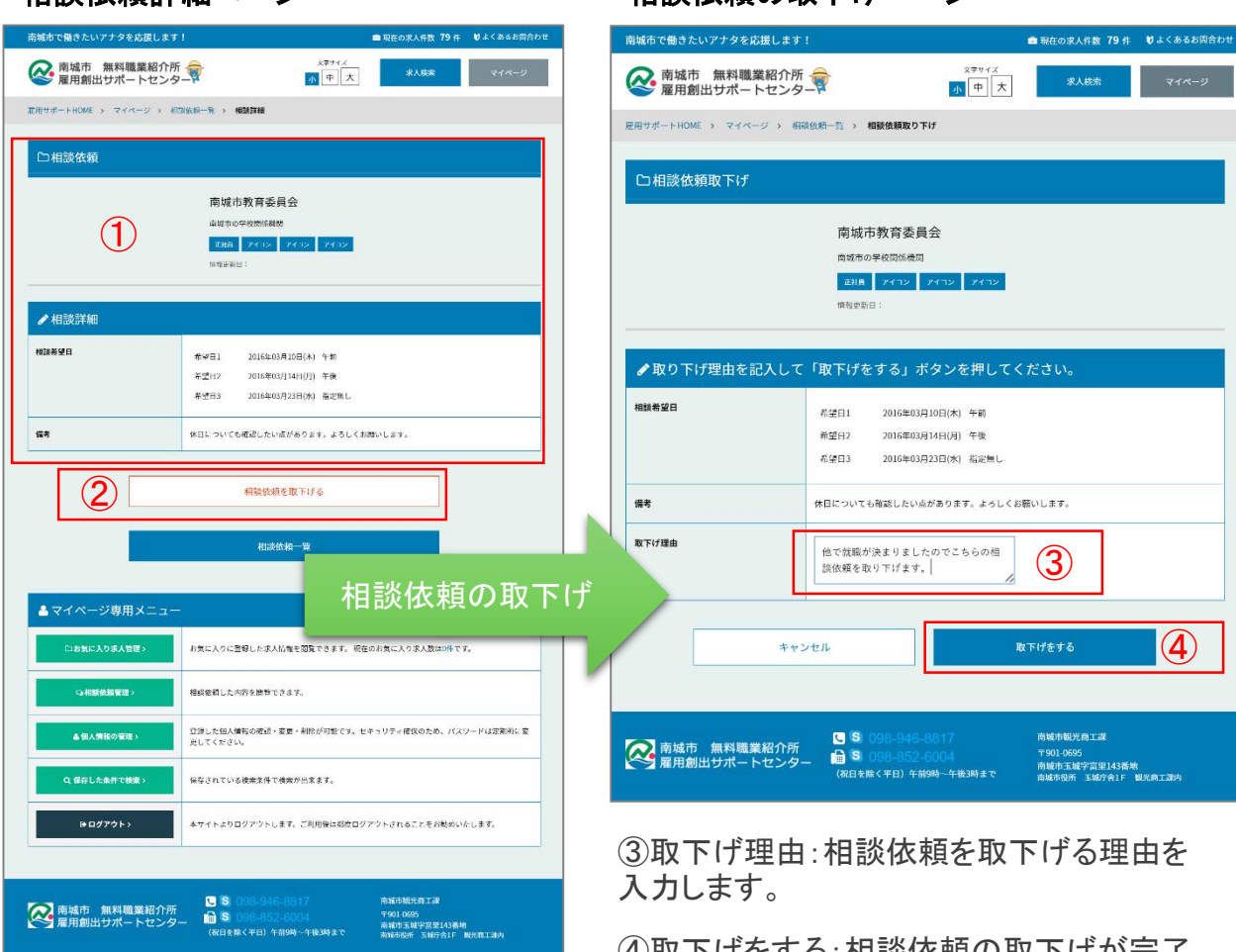

①相談依頼詳細です。事業者名や相談 日程等が確認できます。

②相談依頼を取下げる:依頼した相談 依頼を取下げることができます。

④取下げをする:相談依頼の取下げが完了 します。

# **保存した条件で検索**

求人情報検索の際に指定した条件を保存しておくことで毎回の検索の手間を軽減します。

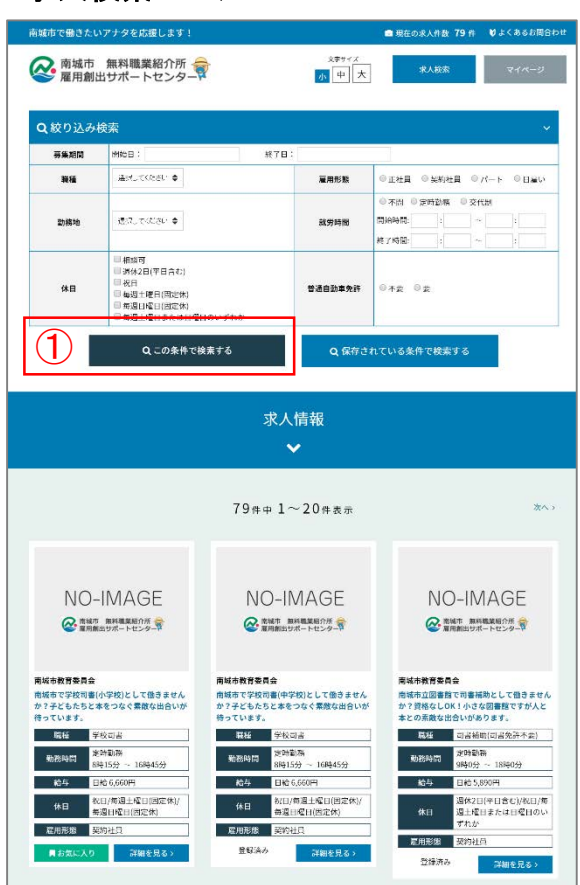

①条件を指定し求人情報を検索します。 ②条件を指定して検索すると「この検索条

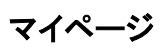

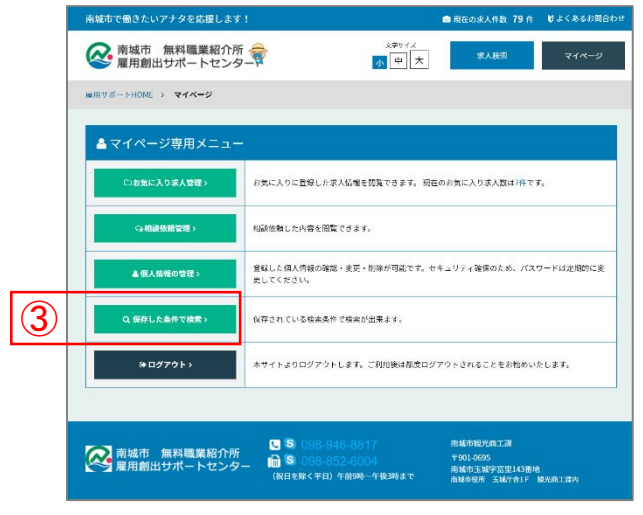

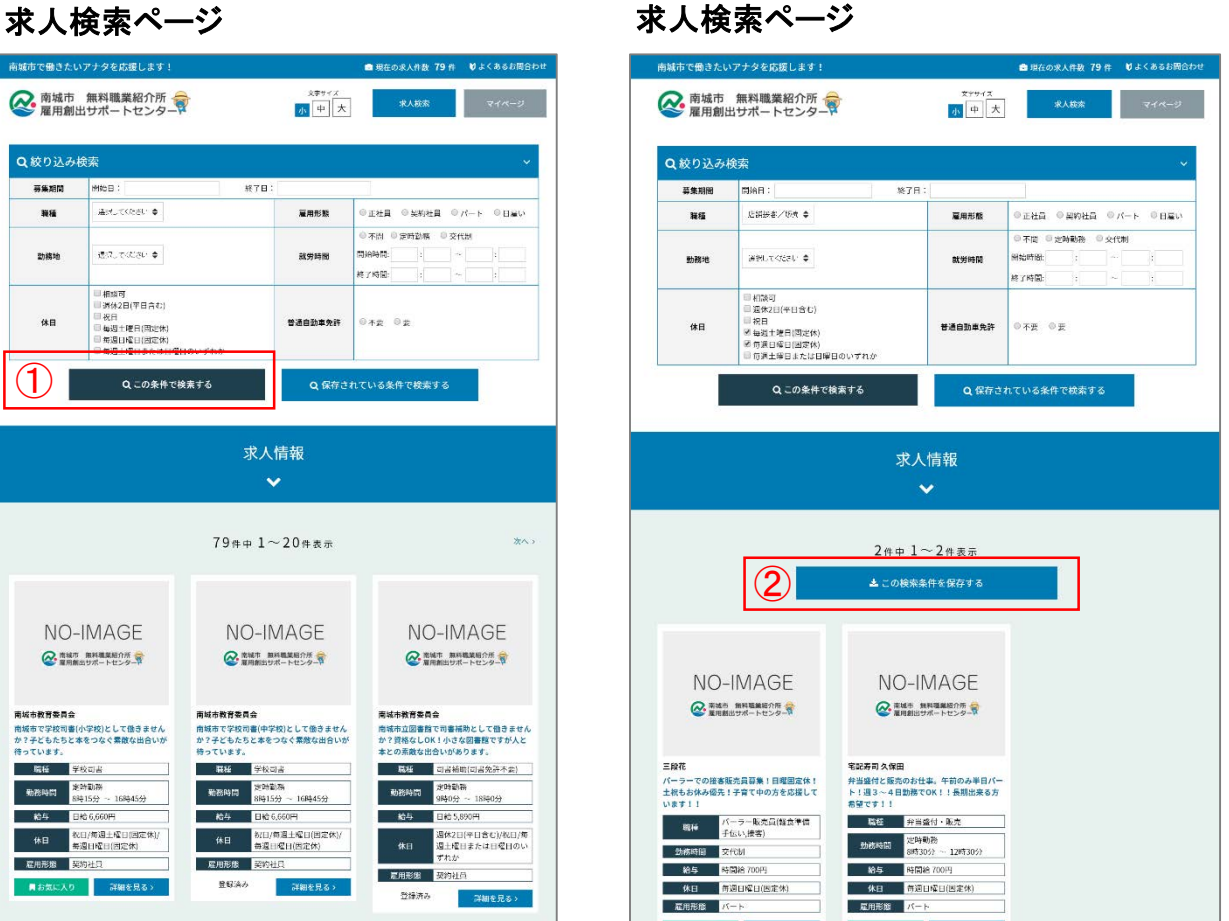

件を保存する」メニューが表示されます。 再度、同じ条件で検索したい場合に保存 するとマイページからも利用できます。

以上で南城市雇用創出サポートセンター 操作マニュアルは終了です。 ご質問、ご相談等がございましたら遠慮 なくご相談ください。

> 南城市雇用創出サポートセンター TEL : 098-946-8817

### ③マイページではこちらから「保存した 条件で検索」することができます。